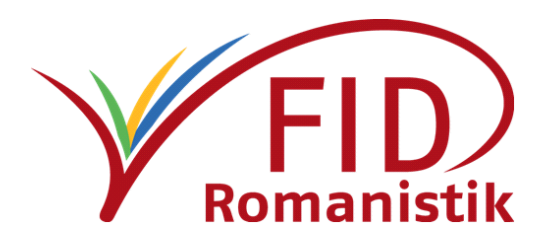

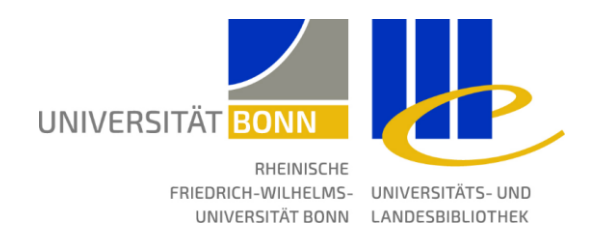

# **Archivierung von Forschungsdaten mit Zenodo**

Leitfaden für Romanist\*innen

Fachinformationsdienst Romanistik

Projekt Forschungsdaten

# **Hinweis:**

des<br>s Im Oktober 2023 hat Zenodo ein umfassendes Update erfahren. Einige Bestandteile dieses Leitfadens sind daher nicht mehr aktuell.

Mai 2020

Dieses Werk ist lizenziert unter Creative Commons Namensnennung 4.0 International (CC BY).

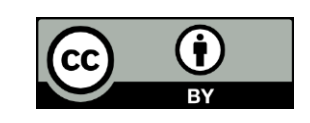

# Einleitung

Zenodo.org ist ein Repositorium ohne institutionelle oder fachspezifische Anbindung, das die dauerhafte Veröffentlichung von Datensätzen ermöglicht. Neben traditionelleren Publikationen können auch Forschungsdaten auf Zenodo abgelegt werden. Der Anbieter legt großen Wert auf eine möglichst unkomplizierte Handhabung für Benutzer und hohe Sicherheit und Zuverlässigkeit im Umgang mit den Daten.

Gemeinsam mit der [AG Digitale Romanistik](http://deutscher-romanistenverband.de/der-drv/ag-digitale-romanistik/)<sup>1</sup> und [romanistik.de](https://www.romanistik.de/)<sup>2</sup> hat der Fachinformationsdienst Romanistik (FID) eine sogenannte Community auf Zenodo eingerichtet, in der Forschungsdaten mit romanistischem Bezug gesammelt werden sollen, um für Wissenschaftler\*innen besser auffindbar und leichter zugänglich zu sein.

Anhand dieses Leitfadens möchten wir Ihnen erläutern, wie Sie mit wenigen Schritten Ihre Forschungsdaten in der Community "Forschungsdatenrepositorium Romanistik" auf Zenodo veröffentlichen können. Zenodo bietet eine übersichtliche Eingabemaske, in der Sie Ihre für die Publikation vorgesehenen Daten ausführlich mit Metadaten beschreiben können. Bei der Veröffentlichung erhält der Datensatz einen DOI als persistenten Identifikator, mit dem er zitiert und dauerhaft aufgefunden werden kann.

Zusätzlich zu diesem knappen Leitfaden haben wir eine umfangreichere Anleitung erstellt, die Sie [als](https://blog.fid-romanistik.de/wp-content/uploads/2020/05/Anleitung_Zenodo_Langfassung.pdf)  [PDF-Datei herunterladen](https://blog.fid-romanistik.de/wp-content/uploads/2020/05/Anleitung_Zenodo_Langfassung.pdf)<sup>3</sup> können. Dort finden Sie auch weitere Informationen zu den einzelnen Beschreibungskategorien und deren Nutzen.

Bei Fragen und Anmerkungen erreichen Sie das Team der Kurator\*innen unter:

[ForschungsdatenRomanistik@fid-romanistik.de](mailto:ForschungsdatenRomanistik@fid-romanistik.de).

#### Inhalt dieses Leitfadens:

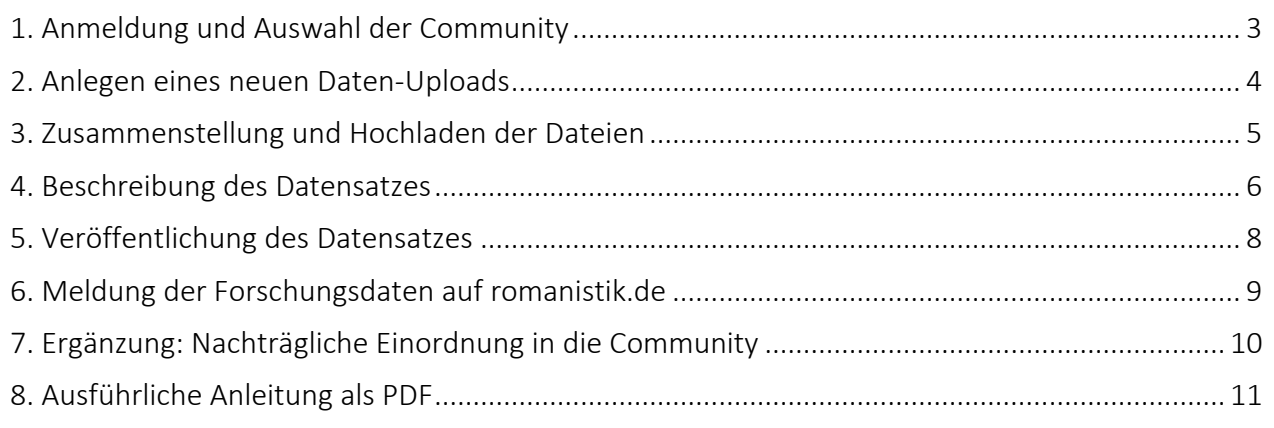

<sup>&</sup>lt;sup>3</sup> https://blog.fid-romanistik.de/wp-content/uploads/2020/05/Anleitung Zenodo Langfassung.pdf – <https://s.unhb.de/FDRomZL>

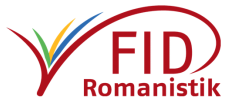

<sup>-</sup><sup>1</sup> <http://deutscher-romanistenverband.de/der-drv/ag-digitale-romanistik/> – <https://s.unhb.de/agdr>

<sup>2</sup> <https://www.romanistik.de/>

#### <span id="page-2-0"></span>1. Wählen Sie bitte die Community "Forschungsdatenrepositorium Romanistik" aus

Melden Sie sich bei Zenodo an und rufen Sie die Community "Romanistik" auf. Verwenden Sie dazu diesen [Direktlink](https://zenodo.org/communities/reporom/)<sup>4</sup> oder navigieren Sie über die Schaltfläche am oberen Rand in den Community-Bereich, wo Sie "Forschungsdatenrepositorum Romanistik" (oder den Kurztitel "reporom") in das dort angezeigte Suchfeld eintippen, um zur Community zu gelangen.

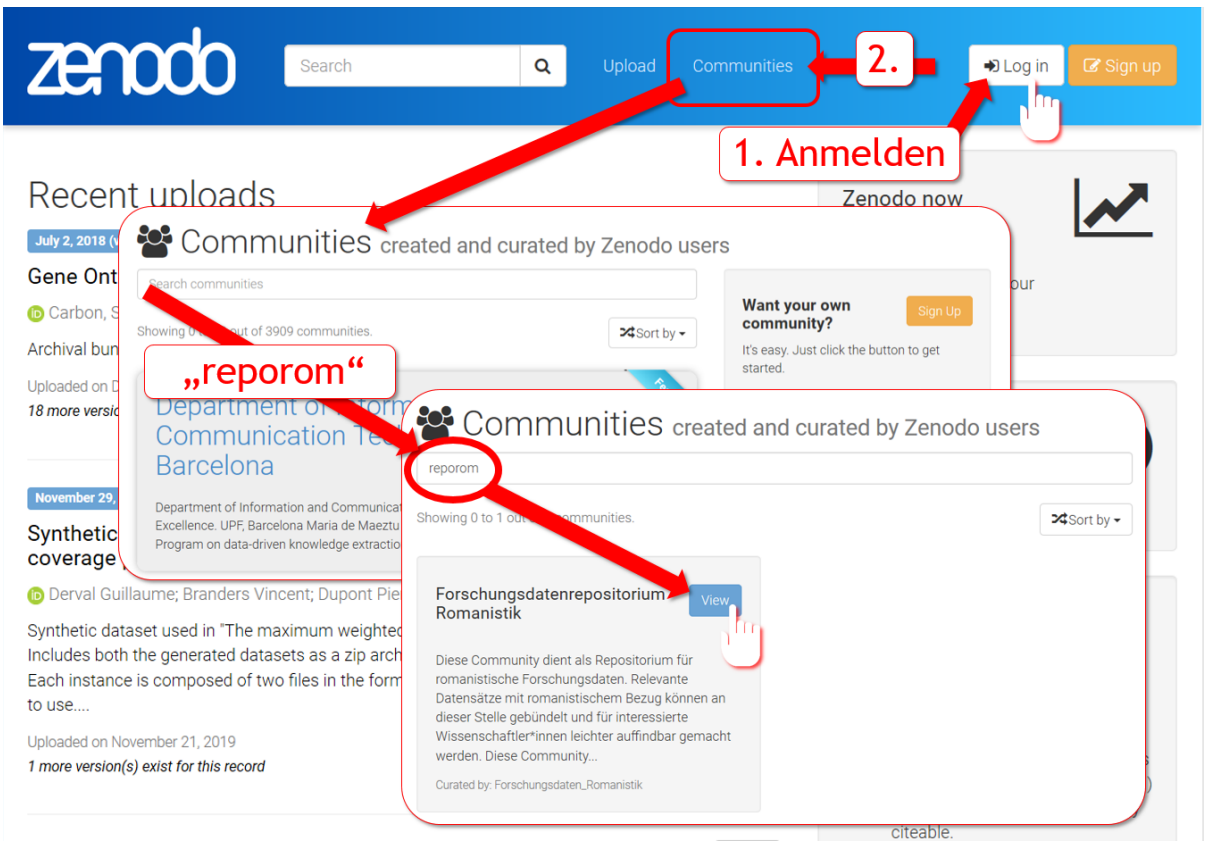

*Abbildung 1: Anmeldung bei Zenodo und Auswahl der Community "Forschungsdatenrepositorium Romanistik"*

-

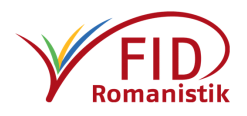

<sup>4</sup> <https://zenodo.org/communities/reporom/> – <https://s.unhb.de/ReRo>

#### <span id="page-3-0"></span>2. Beginnen Sie einen neuen Daten-Upload

In der Informationsleiste am rechten Fensterrand sehen Sie zum einen unter "Curation policy" die Vorgaben, die erfüllt sein sollten, damit Ihr Datensatz in die Community aufgenommen werden kann: Wichtig sind ein aussagekräftiger Titel sowie eine ausführliche Beschreibung, dazu mindestens das Schlagwort "Romanistik". Über die grüne Schaltfläche "New Upload" oder [diesen Direktlink](https://zenodo.org/deposit/new?c=reporom)<sup>5</sup> gelangen Sie zur Eingabemaske für das Hochladen Ihres Datensatzes.

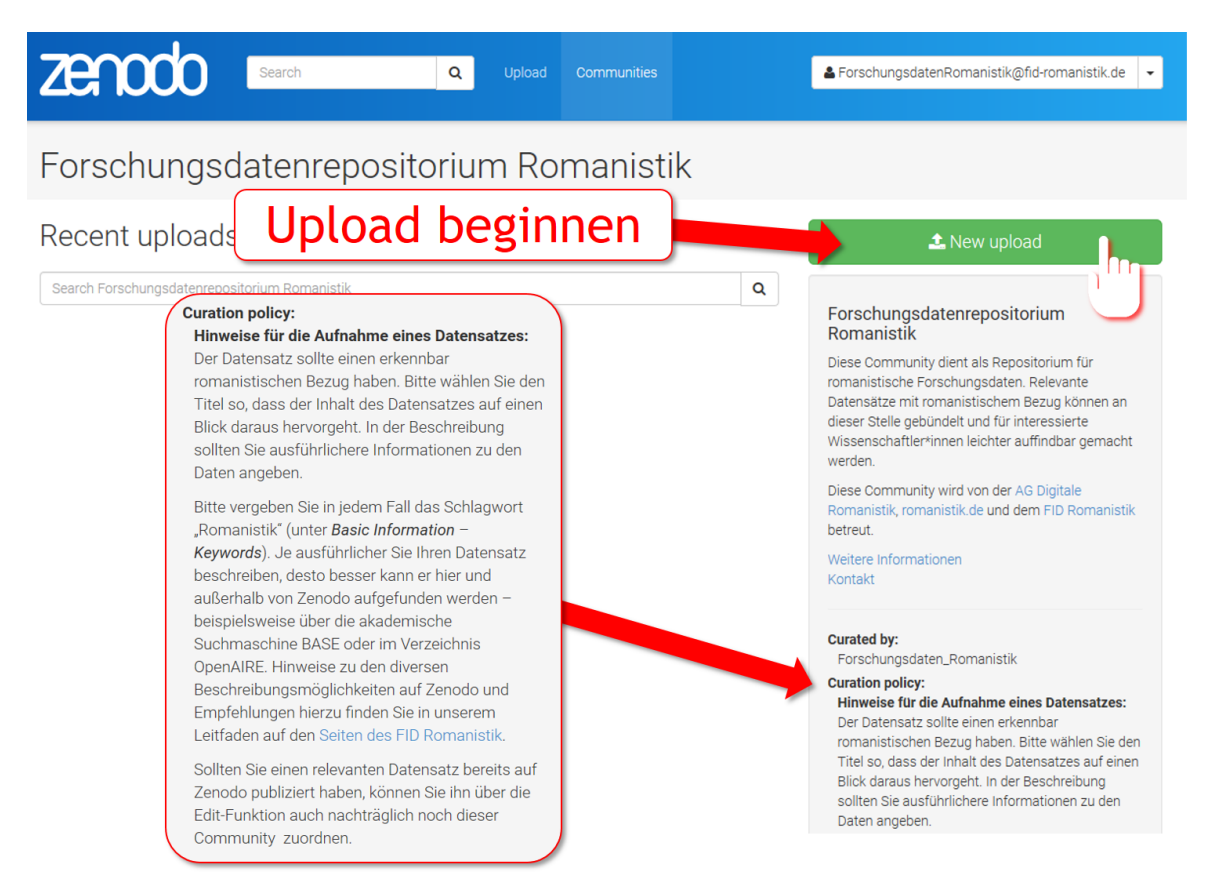

*Abbildung 2: Anforderungen und Beginn des Uploads*

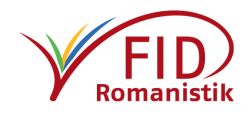

<sup>-</sup><sup>5</sup> <https://zenodo.org/deposit/new?c=reporom> – <https://s.unhb.de/RCdn>

#### <span id="page-4-0"></span>3. Stellen Sie Ihre Daten zusammen und laden Sie sie hoch

Wählen Sie für den Upload die Dateien an, aus denen Ihr Datensatz besteht. Sie können sie per Drag&Drop in das "Files"-Feld ziehen oder in Ihrem Dateiverzeichnis auswählen. Kontrollieren Sie, dass alle relevanten Dateien im "Files"-Feld aufgelistet sind und laden Sie sie über einen Klick auf die Schaltfläche "Start Upload" in Zenodo hoch. An diesem Punkt können Sie Ihre Auswahl noch modifizieren. Beachten Sie jedoch, dass die Dateien nach dem vollständigen Abschluss des Upload-Prozesses (Punkt 5) nicht mehr verändert werden können.

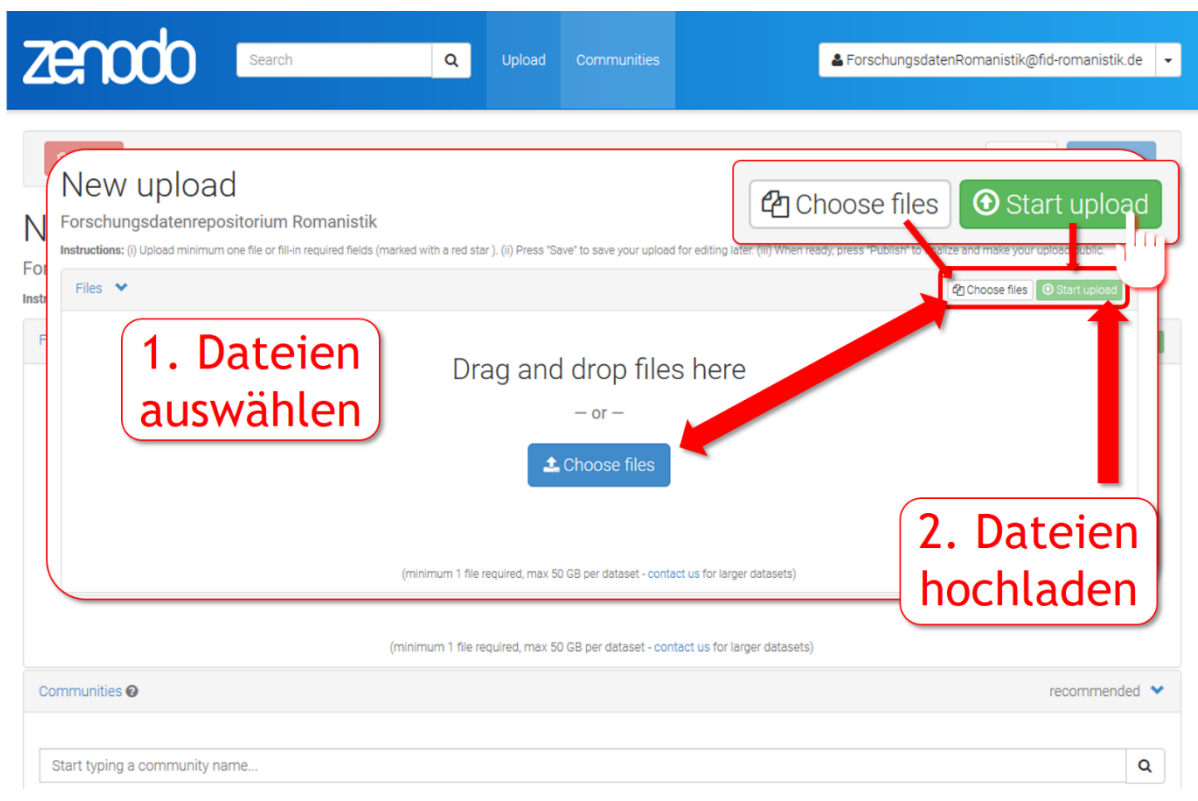

*Abbildung 3: Auswahl der Dateien* 

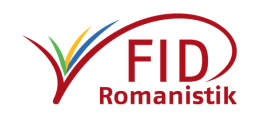

# <span id="page-5-0"></span>4. Beschreiben Sie Ihren Datensatz mit Metadaten

Unterhalb des "Files"-Feldes bietet Zenodo Ihnen zahlreiche Eingabemöglichkeiten für Metadaten, mit denen Sie Ihren Datensatz beschreiben können. Neben den Pflichtfeldern gibt es einige empfohlene sowie einige optionale Angaben.

Ein paar Hinweise:

-

- *Description* (unter "Basic information"): Hier ist Raum für eine ausführliche Beschreibung des Datensatzes, gerne auch in den für ihn relevanten romanischen Sprachen sowie auf Englisch.
- Keywords (unter "Basic information"): Hier können Sie die Schlagworte angeben, die in der "Curation policy" der Community genannt werden. (Punkt 2)
- *Upload Type*: Wählen Sie für Forschungsdaten bitte "Dataset" aus.
- *License*: Wählen Sie bitte eine möglichst offene Nutzungslizenz aus, indem Sie den Anfang des Lizenznamens in das Suchfeld tippen (bspw. Creative Commons Zero für eine uneingeschränkte Nutzungslizenz). [Allgemeine Hinweise zu Nutzungslizenzen.](https://www.fid-romanistik.de/forschungsdaten/arbeit-mit-forschungsdaten/sichern-und-publizieren-von-forschungsdaten/#c3088) 6
- *Subjects*: Die hier vergebenen Schlagworte müssen in einem kontrollierten Vokabular wie der [Gemeinsa](http://swb.bsz-bw.de/)[men Normdatei \(GND\)](http://swb.bsz-bw.de/)<sup>7</sup> oder [Wikidata](https://www.wikidata.org/wiki/Q1277348)<sup>8</sup> gelistet sein. Geben Sie neben dem Schlagwort die URL zum jeweiligen Begriff innerhalb des Vokabulars an (z.B. "Romanistik": [http://d-nb.info/gnd/4050484-0\)](http://dnb.info/gnd/4050484-0). Bitte machen Sie in sämtlichen Pflichtfeldern sowie im Feld "Subjects" und, soweit zutreffend, unter "Related/alternate identifiers", "References" und "Contributors" aussagekräftige Angaben.

Zu jedem Feld wird in der Maske eine kleine Erklärung geboten, eine detaillierte Beschreibung der Eingabefelder mitsamt Empfehlungen finden Sie in unserer [ausführlichen Upload-Anleitung.](https://blog.fid-romanistik.de/wp-content/uploads/2020/05/Anleitung_Zenodo_Langfassung.pdf)<sup>9</sup>

<sup>9</sup> [https://blog.fid-romanistik.de/wp-content/uploads/2020/05/Anleitung\\_Zenodo\\_Langfassung.pdf](https://blog.fid-romanistik.de/wp-content/uploads/2020/05/Anleitung_Zenodo_Langfassung.pdf) – <https://s.unhb.de/FDRomZL>

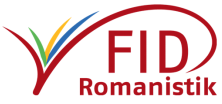

<sup>6</sup> <https://www.fid-romanistik.de/index.php?id=49121/#c3088> – <https://s.unhb.de/c3088>

<sup>7</sup> Zugriff über das Bibliotheksservice-Zentrum Baden-Württemberg: [http://swb.bsz-bw.de](http://swb.bsz-bw.de/)

<sup>&</sup>lt;sup>8</sup> Der Eintrag für "Romanistik" auf Wikidata.org[: https://www.wikidata.org/wiki/Q1277348](https://www.wikidata.org/wiki/Q1277348)

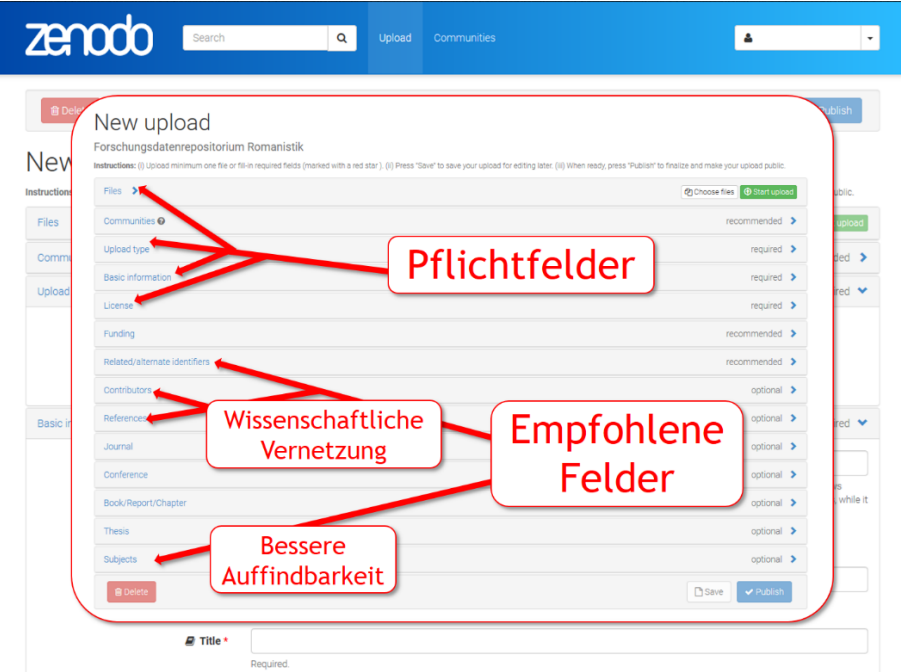

*Abbildung 4: Beschreibung des Datensatzes (Metadaten)*

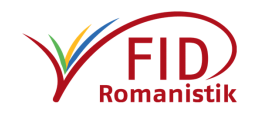

## <span id="page-7-0"></span>5. Veröffentlichen Sie Ihren Datensatz

Nachdem Sie alle relevanten Felder ausgefüllt haben, können Sie Ihre Angaben sowie die für den Upload ausgewählten Dateien mit einem Klick auf die Schaltfläche "Save" am oberen oder unteren Rand der Eingabemaske speichern. Erst jetzt wird auch die Schaltfläche daneben aktiviert, die die Veröffentlichung auf Zenodo veranlasst. Kontrollieren Sie bitte noch einmal Ihre Dateien auf Vollständigkeit und Richtigkeit. Nach der Veröffentlichung können Sie an den Dateien keine Veränderungen mehr vornehmen. Alle übrigen Angaben lassen sich auch im Anschluss noch jederzeit modifizieren. Wenn Sie sich vergewissert haben, dass Ihr Datensatz vollständig ist, klicken Sie auf die Schaltfläche "Publish", um ihn dauerhaft unter der von ihnen gewünschten Lizenz zu speichern.

Die Kurator\*innen der Romanistik-Community werden darüber informiert, dass ein neuer Datensatz für die Aufnahme in die Community bereitsteht. Sie überprüfen, ob die Voraussetzungen der "Curation policy" erfüllt sind, und bestätigen die Übernahme in die Community. Da es für die Kurator\*innen keine Möglichkeit gibt, Sie im Fall von Rückfragen zu kontaktieren, müssten Sie sich bitte unter der E-Mail-Adresse [ForschungsdatenRomanistik@fid-romanistik.de](mailto:ForschungsdatenRomanistik@fid-romanistik.de) an uns wenden, sollte Ihr Datensatz nicht aufgenommen worden sein.

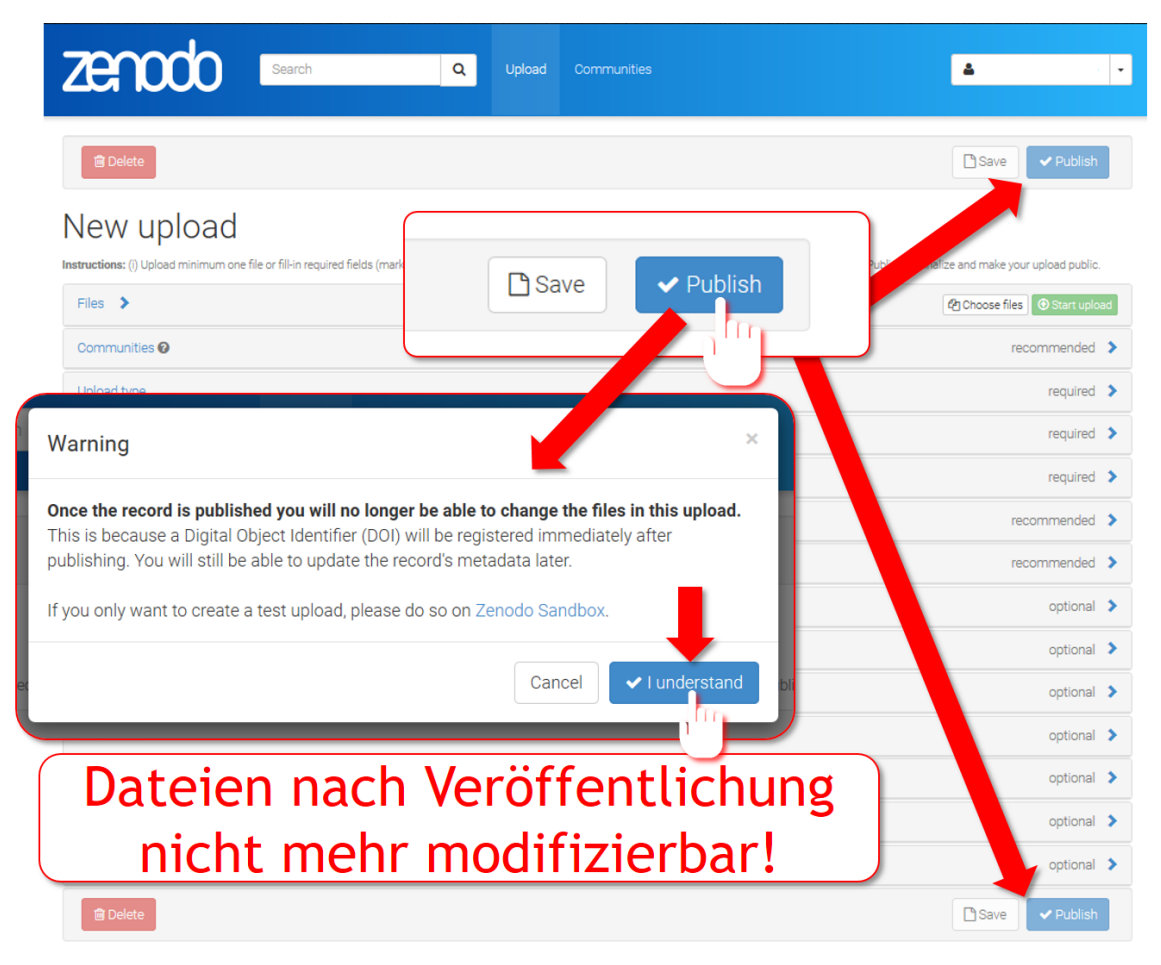

*Abbildung 5: Speichern und Publizieren des Datensatzes* 

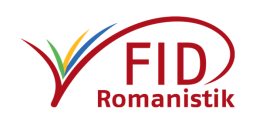

#### <span id="page-8-0"></span>6. Melden Sie Ihre Forschungsdaten auf romanistik.de

Bitte nehmen Sie sich nach der erfolgten Publikation auf Zenodo noch einen Augenblick Zeit und melden Sie Ihren Forschungsdatensatz auch im Portal romanistik.de. So können Sie Ihre Forschungsleistung in der romanistischen Fachcommunity auf dieselbe Weise bekanntmachen wie eine Monographie oder einen Aufsatz. Melden Sie sich hierzu mit Ihrem Account auf *romanistik.de* an, navigieren Sie zu Forschung  $\rightarrow$  Ressourcen und fügen Sie eine "neue Ressource" hinzu (wir haben dazu eine [Handreichung vorbereitet](https://www.fid-romanistik.de/forschungsdaten/meldung-von-forschungsdaten/)<sup>10</sup>). So werden Ihre Forschungsdaten im Romanistik-Newsletter beworben und anschließend auch in der Datenbank des FID Romanistik nachgewiesen.

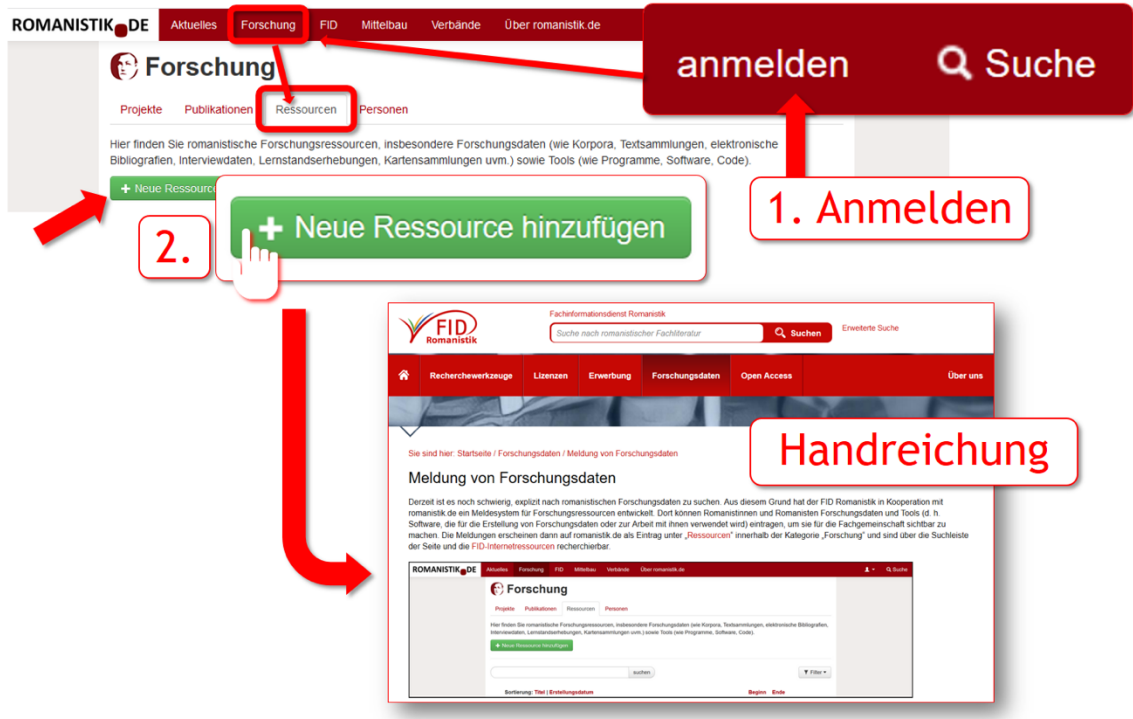

*Abbildung 6: Verwendung des Meldeformulars für Forschungsdaten auf romanistik.de*

-

<sup>10</sup> <https://www.fid-romanistik.de/forschungsdaten/meldung-von-forschungsdaten/> – <https://s.unhb.de/meldFD>

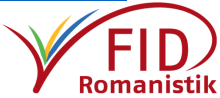

## <span id="page-9-0"></span>7. Ergänzung: Nachträgliche Einordnung in die Community

Bereits veröffentlichte Forschungsdatensätze mit romanistischem Bezug können nachträglich in der Community "Forschungsdaten Romanistik" verzeichnet werden. Loggen Sie sich dazu mit dem Account bei Zenodo ein, den Sie bei der Veröffentlichung verwendet haben. Unter "Uploads" finden Sie Ihre Datensätze aufgelistet. Wählen Sie den gewünschten Datensatz aus und klicken Sie auf der Übersichtsseite auf "Edit", um zur Bearbeitungsmaske zurückzukehren, die Sie auch vom Upload kennen. Wählen Sie unter "Communities" die gewünschte Community aus, indem Sie ihren Namen eintippen, in diesem Fall den Kurztitel "reporom". Sollten Sie noch weitere Angaben verändern wollen, beispielsweise den Titel oder die Beschreibung modifizieren oder aussagekräftige Schlagworte unter "Keywords" bzw. "Subjects" vergeben (vgl. Punkt 4), können Sie das ebenfalls tun. Speichern Sie anschließend Ihre Modifikationen an den Metadaten über "Save" und geben Sie die Änderungen zur Anzeige frei, indem Sie zuletzt noch auf "Publish" klicken. Die Kurator\*innen der Community werden verständigt und nehmen Ihren Datensatz auf.

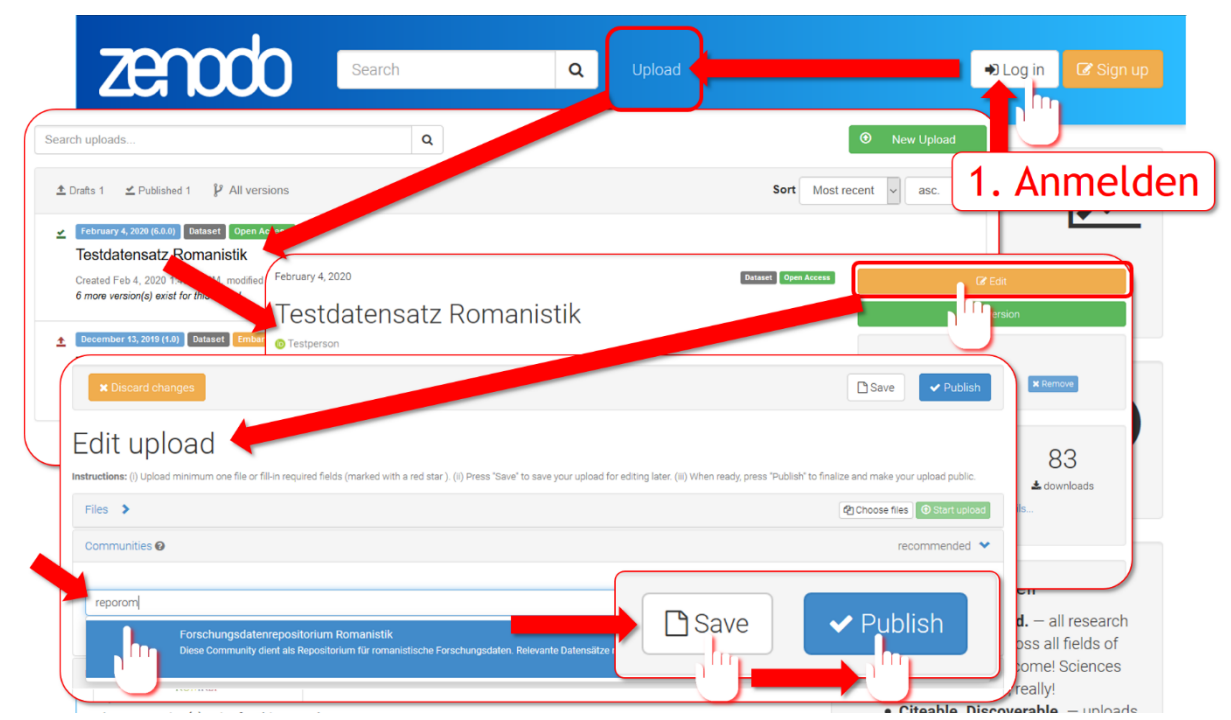

*Abbildung 7: Nachträgliche Verzeichnung in der Community*

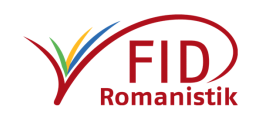

#### <span id="page-10-0"></span>8. Ausführliche Anleitung als PDF

Eine ausführlichere Anleitung für die Veröffentlichung von Forschungsdaten auf der Plattform Zenodo.org haben wir in einer PDF-Datei für Sie zusammengestellt.

Leitfaden: [Archivierung von Forschungsdaten mit Zenodo](https://blog.fid-romanistik.de/wp-content/uploads/2020/05/Anleitung_Zenodo_Langfassung.pdf)<sup>11</sup>

-

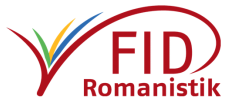

<sup>11</sup> [https://blog.fid-romanistik.de/wp-content/uploads/2020/05/Anleitung\\_Zenodo\\_Langfassung.pdf](https://blog.fid-romanistik.de/wp-content/uploads/2020/05/Anleitung_Zenodo_Langfassung.pdf) – <https://s.unhb.de/FDRomZL>